# WQX Web User Guide -

Addendum -

Summary of Changes in Version 2.6 -

May 14, 2016

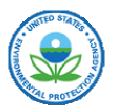

United States Environmental Protection Agency Office of Water -1200 Pennsylvania Avenue, NW -Washington, DC 20460 -

## Table of Contents -

| 1.  | Introduction                                                                       |    |
|-----|------------------------------------------------------------------------------------|----|
| 2.  | Domain Value Pages4                                                                |    |
| 3.  | "Review" Pages                                                                     |    |
| 4.  | Datasets7                                                                          |    |
| 4.1 | New Progress Bar                                                                   | 7  |
| 4.2 | Icons added to the Datasets Page                                                   |    |
| 4.3 | Message Box on the Dataset Detail Page has been enhanced                           | 9  |
| 5.  | Import Configurations11                                                            |    |
| 5.1 | Consolidated buttons                                                               | 11 |
| 5.2 | Elements Pick List has been reorganized                                            | 11 |
| 5.3 | New "Options" button on the Import Configuration Detail Page                       | 13 |
| 5.4 | New Import Configuration (Template) for adding Project IDs to an existing Activity | 15 |
| 6.  | Translations                                                                       |    |
| 6.1 | Default Values have been absorbed into the Translations                            |    |
| 6.2 | Translations Page has a new layout                                                 | 18 |
| 6.3 | Translations can define when certain entities should be discarded                  | 20 |
| 6.4 | Expressions                                                                        | 21 |
| 6.5 | "Copy Translation" button                                                          | 24 |

## 1. Introduction

EPA is providing this Addendum to the WQX Web User Guide to explain the changes between WQX Web version 2.5 and version 2.6. It is intended for users that are already familiar with the WQX Web application.

The following is a quick summary of the changes in WQX Web version 2.6:

- Several of the Domain Value Pages have been updated to look and behave similarly to the Review Pages
- Several of the Review Pages have new search criteria
- Datasets
  - A new progress bar is available throughout the application to show you the progress of a long-running import or export
  - o Icons have been added to the Datasets Page
  - Message Boxes on the Dataset Detail Page have been enhanced to provide better guidance.
- Import Configurations
  - We have consolidated the buttons to be on the left side of each row
  - The Elements Pick List has been reorganized to make it easier to find the element you are looking for
  - A new "Options" button is available on the Import Configuration Detail Page, where you can enable a number of new time-saving features.
  - We have created a new import configuration template for adding Project IDs to an existing Activity
- Translations
  - The concept of a "default value" has been dropped and an improved version is supported by the Translations Page
  - The Translations Page has a new layout
  - o Translations can define when certain entities should be discarded
  - o Excel-like expressions can be used in translations
  - A "Copy Translation" button has been added to the page

## 2. Domain Value Pages

Domain Value pages (for values that users can edit) have been updated to look and behave like our other "Review" pages. The following pages have been updated:

- Analytical Methods
- Lab Sample Preparation Methods
- Sample Collection Methods
- Sample Preparation Methods
- Index Types
- Metric Types

In addition to the general styling updates (for consistency with other pages), the following functional changes have been made:

- 1. Paging has been updated with first page, previous page, next page and last page buttons, as well as specific page # buttons to quickly jump to a specific page
- 2. Clicking on a cell of the table will display a text box (or drop down list, when appropriate) so that you can edit the cell's value. This assumes that you have rights to edit the list, which is typically true when the list belongs to your organization.

| ganization: WQXTEST 🔹 |          |          |                                             |       |          |                     |  |
|-----------------------|----------|----------|---------------------------------------------|-------|----------|---------------------|--|
|                       | ID*      | Context* | Name*                                       | Scale | Citation | Last Change Date    |  |
|                       |          |          | short len lwd                               |       |          |                     |  |
|                       | RCHDLDML | WQXTEST  | Count/reach dry large dia<br>medium len lwd |       |          | 01-08-2010 03:45 PM |  |
|                       | RCHDLDLL | WQXTEST  | Count/reach dry large dia long<br>len lwd   |       |          | 01-08-2010 03:45 PM |  |
|                       | RCHDXDSL | WQXTEST  | Count/reach dry xlarge dia<br>short len lwd |       | 2        | 01-08-2010 03:45 PM |  |
|                       | RCHDXDML | WQXTEST  | Count/reach dry xlarge dia<br>med. len lwd  |       |          | 01-08-2010 03:45 PM |  |
|                       | RCHDXDLL | WQXTEST  | Count/reach dry xlarge dia<br>long len lwd  |       |          | 01-08-2010 03:45 PM |  |
|                       | RCHTSDSL | WQXTEST  | Count/reach tot small dia short len lwd     |       |          | 01-08-2010 03:45 PM |  |
| -                     | RCHTSDML | WQXTEST  | Count/reach tot small dia<br>medium len lwd |       |          | 01-08-2010 03:45 PM |  |
| -                     | RCHTSDLL | WQXTEST  | Count/reach tot small dia long<br>len lwd   |       |          | 01-08-2010 03:45 PM |  |
|                       | RCHTMDSL | WQXTEST  | Count/reach tot medium dia short len lwd    |       |          | 01-08-2010 03:45 PM |  |
|                       | RCHTMDML | WQXTEST  | Count/reach tot medium dia<br>med len lwd   |       |          | 01-08-2010 03:45 PM |  |

## 3. "Review" Pages

Several of our "Review" Pages, now include new search criteria (as highlighted in the images below).

| Activities               |            |
|--------------------------|------------|
| Search Clear Search Crit | teria      |
| Search Criteria Activi   | ities —    |
| Organization ID:         | WQXTEST -  |
| Monitoring Locations:    |            |
| Project ID:              |            |
| Date (min):              | max:       |
| Media:                   | <b>—</b>   |
| Activity Types:          | ▼          |
| Activity ID:             | Contains 👻 |
| Sampling Component:      | Contains   |
|                          |            |

| Metrics                   |                      |
|---------------------------|----------------------|
| Search Clear Search Crite | eria Export to Excel |
| Search Criteria Metric    | cs —                 |
| Organization ID:          | WQXTEST -            |
| Monitoring Locations:     |                      |
| Project:                  | <b></b>              |
| Date (min):               | max:                 |
| Metric Type:              | <b></b>              |
| Activity Type(s):         |                      |
| Activity ID:              | Contains 👻           |
| Sampling Component:       | Contains 🔻           |

#### WQX Web 2.6 User Guide Addendum

| Results          |            |                |                 |          |   |   |
|------------------|------------|----------------|-----------------|----------|---|---|
| Search           | Clear Se   | earch Criteria | Export to Excel |          |   |   |
| Search (         | Criteria   | Results        |                 |          |   |   |
| Organizati       | on ID:*    | WQX            | TEST            |          | • | • |
| Monitoring       | g Location | s: 🔍           |                 |          |   |   |
| Project:         |            |                |                 |          |   |   |
| Activity M       | edia:      |                |                 | •        |   |   |
| Activity Ty      | pe(s):     |                |                 |          |   |   |
| Activity ID      |            | Con            | tains 🔻         |          |   |   |
| Sampling         | Componer   | nt: Con        | tains 🔻         |          |   |   |
| Biological       | Intent(s): |                |                 |          |   |   |
| Characteri:      | stic:      | {none          |                 |          |   |   |
| Taxon:<br>Units: |            | (none          |                 | •        |   |   |
| Fraction:        |            |                |                 | <b>-</b> |   |   |
| Activity Da      | te (min):  |                |                 | max:     |   |   |

## 4. Datasets

#### 4.1 New Progress Bar

When you begin importing or exporting a dataset, a new progress bar appears on the Dataset Detail Page, which will indicate the status, percent complete, and estimated time remaining.

| Dataset Information: |                                            |  |  |  |  |  |
|----------------------|--------------------------------------------|--|--|--|--|--|
| Туре:                | Monitoring Locations                       |  |  |  |  |  |
| Import Configuration | :                                          |  |  |  |  |  |
| Status:              | Importing (36.5%) - 0:00:21 rem            |  |  |  |  |  |
|                      |                                            |  |  |  |  |  |
|                      |                                            |  |  |  |  |  |
| Event Log:           | 26 Errors, 0 Warnings, 1 Messages View Log |  |  |  |  |  |
| Start Time:          | 04-28-2016 07:23:40 PM                     |  |  |  |  |  |
| Start Time:          | 04-28-2016 07:23:40 PM                     |  |  |  |  |  |

If you navigate to another page within WQX Web, the progress bar will continue to be visible in the upper right-hand corner of the page (near the logout button). This allows you to continue monitoring the progress of a large import or export while navigating to other pages within WQX Web.

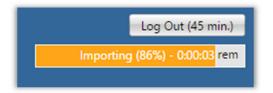

This progress bar serves two additional purposes:

- It prevents an automatic logout while a dataset is processing for a particular user. Normally, after 45 minutes of inactivity, you are logged out of the system. When a dataset is processing, however, you will remain logged in, and able to view the progress of your import or export.
- It reminds the web server that you have a dataset that is processing and prevents the web server from shutting down before your dataset has completed. In previous versions of WQX Web, there have been cases where WQX Web has shut down (on the web server) while an active dataset was being processed. This caused confusion, because you would still see a dataset whose status was "Importing" (for example), but it had actually been shut down and would not complete.
  - In WQX Web 2.6, your dataset should continue to process on the server, as long as you leave your browser open.

## 4.2 Icons added to the Datasets Page

The data flow within WQX Web involves several steps. Unless the final step is completed successfully, your data is only temporary (and will eventually be cleared from the system). To help highlight this multi-step process, icons have been added to the Datasets Page. There are four icons used on this page:

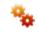

This indicates a dataset that is actively being processed by WQX Web (or WQX). It's associated with a status of "Importing", "Exporting", or "Processing at CDX"

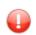

This indicates that one or more errors have been logged while processing a dataset, and those errors have not been resolved. This is associated with a status of "Import Failed", "Export Failed", "Failed at CDX", and "Imported" (when there are unresolved validation errors)

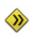

This is associated with a status of "Imported" and it indicates that there were no validation errors logged, or that you have resolved all validation errors that were logged. Your dataset is now ready be submitted to the Central Data Exchange (CDX), which will pass your submission file on to the Water Quality Exchange (WQX) for final processing.

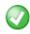

This indicates that you have successfully completed all steps in the process. Your dataset has been submitted to CDX/WQX and completed without error.

| Datasets     | latasets                                          |                      |                     |                     |                |                       |                 |                     |
|--------------|---------------------------------------------------|----------------------|---------------------|---------------------|----------------|-----------------------|-----------------|---------------------|
| ID           | File Name                                         | Туре                 |                     | Status              | Organization   | Created               | Created By      | Expires             |
| <u>43972</u> | 2009.txt                                          | Results & Activities | *                   | Importing           | NNEPA          | 05-09-2016 12:56 PM   | Dwane Young     | 14 Days 🔺           |
| <u>43971</u> | 2010.txt                                          | Results & Activities | $\bigcirc$          | Completed at<br>CDX | NNEPA          | 05-09-2016 12:32 PM   | Dwane Young     | 2 Days              |
| <u>43970</u> | Algae_Test.xlsx                                   | Results & Activities |                     | Imported            | NARSTEST       | 05-09-2016 12:11 PM   | Kevin Christian | 14 Days             |
| <u>43957</u> | WQX Web 2.6 New Features Test.xlsx                | Results & Activities |                     | Failed at CDX       | WQXTEST        | 05-06-2016 07:29 PM   | Ryan Jorgensen  | 12 Days             |
| <u>43956</u> | WQX Submission 43956 Update.zip                   | WQX Submission       | Ø                   | Completed at<br>CDX | EPA_GLNPO      | 05-06-2016 04:29 PM   | Rick Cooke      | 0 Days              |
| <u>43955</u> | Water quality elem sites from 09 austin park.xlsx | Results & Activities |                     | Imported            | POMO989_WQX    | 05-06-2016 03:16 PM   | in the second   | 12 Days             |
| <u>43772</u> | MonitoringLocationsUB03.csv                       | Monitoring Locations | <b>&gt;&gt;&gt;</b> | Imported            | UB-SIAT-PE_WQX | 04-28-2016 10:57 AM   |                 | 3 Days              |
| <u>43766</u> | MonitoringLocationsUB02.csv                       | Monitoring Locations |                     | Import Failed       |                | 04-28-2016 10:44 AM   |                 | 3 Days              |
| <u>43745</u> | Copy of CNA Physical-Chemical Template.xls        | Projects             |                     | Failed at CDX       | WQXTEST        | 04-27-2016 03:41 PM   |                 | 3 Days              |
| K            | • 1 • H                                           | Recults & Asthuitica |                     | linebon Falled      |                | 105-14-2016 02:11 144 | Karin Oralika   | 22 items in 1 pages |

The following is an example of the new Datasets Page (with status icons):

#### 4.3 Message Box on the Dataset Detail Page has been enhanced

The Dataset Detail Page includes a message box in the upper-right corner of the page.

|                                                        | Submission to CDX Successful!                                                                        |
|--------------------------------------------------------|----------------------------------------------------------------------------------------------------|
| Type: Results & Activities Th                          | Submission to CDX Successful!                                                                        |
| 11                                                     |                                                                                                    |
| Import Configuration: NNEPA Regular Results configA fo | he final step in this process has completed and the WQX database has been updated. It may take up to |
|                                                        | our days for this data to be published and become available from the STORET Data Warehouse.          |
| Organization ID: NNEPA                                 |                                                                                                    |
| Status: Completed at CDX                               |                                                                                                    |
|                                                        |                                                                                                    |

This message box highlights a dataset's status and reminds you of the steps remaining in the process (if any). The following are examples of the new message boxes in WQX Web 2.6:

When importing...

| Dataset is importing                                                                                                    |
|----------------------------------------------------------------------------------------------------|
| Note: Importing data (into the staging area) is just 'step 1' of a multi-step process. You must complete the subsequent step(s) for your data to be saved. These steps will be provided once your import completes.<br>Also, feel free to navigate to other pages (within WQX Web) while a long-running import is processing. A |
| progress bar will display on all pages so that you can continue to monitor this import.                                                                                                    |

If there were errors during the import... -

| Import Completed (with errors)                                                                                                    |
|----------------------------------------------------------------------------------------------------|
| Step 1 of 3 completed.                                                                                                    |
| The dataset has been imported, but there are errors that need to be resolved (step 2), and then the dataset needs to be submitted to CDX (step 3). If you submit to CDX before resolving all errors, then only the valid records will be included. |
| A dataset only becomes permanent after it has been submitted to CDX.                                                                                                    |

If there were no errors during the import... -

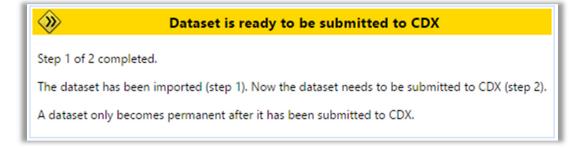

If all errors have been resolved ... -

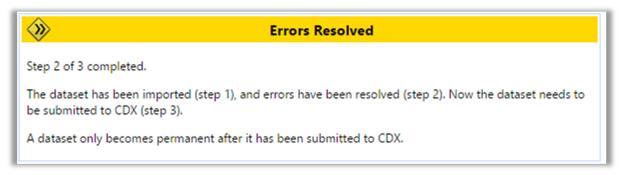

After a successful submission to CDX and a "Completed" status ... -

| Ø | Submission to CDX Successful!                                                                                               |
|---|----------------------------------------------------------------------------------------------------|
|   | as completed and the WQX database has been updated. It may take<br>b be published and become available from the STORET Data |

## 5. Import Configurations

## 5.1 Consolidated buttons

We have consolidated all buttons (including the "Element Pick List" button (including the row in each table on the Import Configuration Detail Page.

| Regular Columns |        |                 |          |             |
|-----------------|--------|-----------------|----------|-------------|
|                 | Column | Entity          | Entity # | Element     |
| × 🗅 🕂 🗎         | A -    | {Ignore Column} |          |             |
| X 🗅 🕂 🗎         | B 🔻    | Activity        | 1        | Activity ID |

#### 5.2 Elements Pick List has been reorganized

When you click the "Elements Pick List" button, you will now see a list of elements that have been grouped by the entity (i.e. type of record) to which they belong. This new layout should facilitate finding an element in a large list of elements and should also aid in understanding the types of data that can be included in a particular import file.

|   | 12                                                                     | • | x |
|---|------------------------------------------------------------------------|---|---|
|   | + - OK Cancel Ignore Column 🗌 Map selected elements to a single column |   |   |
|   | - Activity                                                             |   |   |
|   | - Activity Attachment                                                  |   |   |
|   | - Activity Conducting Organization                                     |   |   |
|   | - Activity Group                                                       |   |   |
|   | 🕮 - Activity Project                                                   |   |   |
|   | · Organization                                                         |   |   |
|   | E Result                                                               |   |   |
| 3 | 🖮 Result Attachment                                                    |   |   |
|   | 🖙 Result Detection Limit                                               |   |   |
| 1 | 🔤 🔲 Result Detection Limit Type                                        |   |   |
|   | 🔲 Result Detection Limit Unit                                          |   |   |
|   | Result Detection Limit Value                                           |   |   |
|   | Result Frequency Class                                                 |   |   |
|   | 🐵 🗠 Result Lab Sample Preparation                                      |   |   |
|   | Result Taxon                                                           |   |   |
|   | 🖮 Result Taxon Feeding Group                                           |   |   |
|   | 🖮 Result Taxon Habit                                                   |   |   |

- 1. Click the + button (at the top of the list), if you wish to expand the list to show all entities and all elements.
- 2. Click the button (at the top of the list), if you wish to shrink the list to only show the list of entities.
- 3. Click the 📑 button next to a specific entity to expand that single entity (and view its elements).
- 4. Click the 🖻 button next to a specific entity to shrink that single entity.

## 5.3 New "Options" button on the Import Configuration Detail Page

The Import Configuration Detail page no longer has an "Enable Expert Mode" button. It now has an "Options" button.

| Import 0 | Configura | ation   |              |        |        |                    |         |                         |
|----------|-----------|---------|--------------|--------|--------|--------------------|---------|-------------------------|
| Return   | Save      | Save As | Save To File | Cancel | Delete | Change User Rights | Options | Show Columns as Numbers |

This button opens a window with several new import configuration options (as well as the "Expert Mode" that existed in previous versions of WQX Web). The following is an explanation of the Import Configuration Options available in WQX Web 2.6:

- Expert Mode (for Configuration)
  - This is the "Expert Mode" from WQX Web 2.5. It enables advanced features for those that are very comfortable with import configurations. It supports header rows and columns and provides better support for crosstab formats, such as a file with multiple results per row.
- Expert Mode (for Translations)
  - This allows more complex comparison options and expressions on the Translations Page. *These will be explained in more detail later in this document.*

The following options are only available when the import configuration is for "Results & Activities" or "Metrics & Activities":

- Generate an Activity ID
  - Rather than building your own Activity ID in your import file, you can enable this option and an Activity ID will be generated for you. It will be created from the values (in your file) for Monitoring Location ID, Activity Start Date, Activity Start Time, and Activity Type.

The following is an example of the Activity ID that would be generated when the following values were provided:

| Monitoring<br>Location ID | Activity Start<br>Date | Activity Start<br>Time | Activity Type | Activity ID (generated)      |
|---------------------------|------------------------|------------------------|---------------|------------------------------|
| BEARLAKE-123              | 05/04/2016             | 15:22:01               | Field Msr/Obs | BEARLAKE-123:201605041522:FM |

- Note: Although Activity Start Time is an optional element in WQX, it is highly recommended that you always provide one in your import file, when you are using this option (to Generate an Activity ID). This will help the system to generate an appropriately unique Activity ID for each Activity.
- Generate Detection Condition and Limits from Result Value
  - This will automatically convert Result Values that start with "<" or ">" into an appropriate Detection Condition and Detection Limit Value. The table below shows an example of the conversion that will be performed when a value starts with "<" or ">":

| Import Value | Detection Condition<br>(generated) | Detection Limit Value<br>(generated) | Detection Limit Type<br>(generated) |
|--------------|------------------------------------|--------------------------------------|-------------------------------------|
| <0.25        | Present Below Quantification Limit | 0.25                                 | Lower Quantitation Limit            |
| >2419        | Present Above Quantification Limit | 2419                                 | Upper Quantitation Limit            |

- Populate Detection Limit Unit from Result Unit
  - If the value for Detection Limit Unit is blank, and it is required by WQX in a particular context, then the value you provide for Result Unit will be used for the Detection Limit Unit as well. Note: this option is enabled automatically whenever you enable the option to "Generate Detection Condition and Limits...", because WQX Web needs a way to populate the Detection Limit Unit that it generates from certain result values (like "<0.25").</li>

#### 5.4 - New Import Configuration (Template) for adding Project IDs to an existing Activity

A new Import Configuration has been created in WQX Web 2.6, and flagged as a "Template" so that it will be shared with all users. Its name is "*Add Project ID(s) to existing Activities (Template)*". In a situation where you have already submitted Activities to CDX/WQX and then wish to update the Projects to which those Activities relate, you can now add those Project references without having to reimport and submit the entire set of Activity and Result data. If you can create a file with a column for the Activity ID, and one to three additional columns for Project IDs, then you can import that file and those Project IDs will be added to the existing Activities.

Because this feature is not supported in WQX, there will not be an "Export & Submit to CDX" button on the Dataset Details Page. Instead you will see an "Update WQX" button. This will update the WQX database without submitting a file to CDX.

| Dataset  | Details        |                                                     |  |  |  |  |
|----------|----------------|-----------------------------------------------------|--|--|--|--|
| Return   | Delete         | Update WQX                                          |  |  |  |  |
| Datase   | t Informatio   | n:                                                  |  |  |  |  |
| Type:    |                | Results & Activities                                |  |  |  |  |
| Import 0 | Configuration: | Add Project ID(s) to existing Activities (Template) |  |  |  |  |
| Organiza | ation ID:      | WQXTEST                                             |  |  |  |  |
| Status:  |                | Imported                                            |  |  |  |  |
|          |                |                                                     |  |  |  |  |

## 6. Translations

### 6.1 Default Values have been absorbed into the Translations

Previous versions of WQX Web included a "Default Value" on an import column/element. However, there were nuances to the behavior of a "Default Value" which may have been unclear to some users. For example, the behavior was different when the import column was mapped to one element vs. multiple elements. Also, when a column included a default value and a translation, it may have been unclear which would have precedence in certain situations. WQX Web 2.6 has merged the concept of a "Default Value" into the concept of a "Translation"

The Translations Page now supports creating translations where the import column value...

- "Is Blank"
  - This is equivalent to a "Default Value" (in the previous version of WQX Web) where the column was mapped to a single element.
  - This translation will be selected whenever the value in your import file is blank.
- "Is Not Blank"
  - This is equivalent to a "Default Value" (in the previous version of WQX Web) where the column was mapped to multiple elements.
  - This translation will be selected whenever the value in your import file is <u>not</u> blank (i.e. has any value, no matter what it is)
- "Equals" a specific value
  - This is equivalent to a (regular) translation (in the previous version of WQX Web).
  - This translation will be selected whenever the value in your import file exactly matches the value provided in the translation.

The Translation Page also supports a new "Expert Mode", which adds the following three additional comparison types for a translation:

- "Starts With"
  - This translation will be selected whenever the value in your import file starts with the specific text provided in the translation.
- "Ends With"
  - This translation will be selected whenever the value in your import file ends with the specific text provided in the translation.
- "Contains"
  - This translation will be selected whenever the value in your import file starts with, ends with, or contains the specific text provided in the translation.

Although the concept of a Default Value has been removed from an Import Configuration, the equivalent translations are still displayed on the Import Configuration Page. The "Default Value" column of WQX Web 2.5 has been replaced with two new columns:

• The first new column indicates the type of translation (i.e. when the value in your import file is blank or not blank).

- The second column indicates the translated value to use.
  - In some cases, you may see text in this column that is enclosed in brackets or begins with an equal sign ('='). These will be explained in the next section.

| Columns (in you | Columns (in your import file) |                 |                          |            |              |                               |               |  |  |
|-----------------|-------------------------------|-----------------|--------------------------|------------|--------------|-------------------------------|---------------|--|--|
|                 | Column                        | Entity          | Element                  | Format     | When Column  | Then Use These Values         | Translations  |  |  |
| X 🕂 📄           | A •                           | {Ignore Column} |                          |            |              |                               |               |  |  |
| X 🕂 📄           | B 🔻                           | Activity        | Activity Type            |            |              |                               | 0 <u>Edit</u> |  |  |
| X 🕂 📄           | C 🗸                           | Activity        | Activity Media Name      |            | ls Blank     | Water                         | 1 Edit        |  |  |
| X+ 📄            | D 🔻                           | Activity        | Activity Start Date      | MM/DD/YYYY |              |                               | 0 <u>Edit</u> |  |  |
| X 🕂 📄           | E 💌                           | Activity        | Activity Start Time      | HH24:MI:SS | ls Not Blank | [Use value from import file ] | 1 <u>Edit</u> |  |  |
|                 |                               | Activity        | Activity Start Time Zone |            |              | MDT                           |               |  |  |

## 6.2 Translations Page has a new layout

The Translation Page is now divided into two sections. The top section includes the **list** of translations. The bottom section includes the **details** for the translation row that is selected. All editing is done in the bottom section.

|        | Return | Save C                     | ancel Add New                                        | Enable Expert Mode                                     |                  |                                                   |                   |
|--------|--------|----------------------------|------------------------------------------------------|--------------------------------------------------------|------------------|---------------------------------------------------|-------------------|
|        |        | Priority                   | When Column X                                        |                                                        | Then             | Characteristic Name                               | Result Value Type |
|        | ×h     | 1                          | Equals                                               | Alpha, gross                                           | Use these values | Alpha particle                                    | Actual            |
|        | ×      | 1                          | Equals                                               | Ammonia as N                                           | Use these values | Ammonia-nitrogen                                  | Actual            |
|        | ×      | 1                          | Equals                                               | Arsenic                                                | Use these values | Arsenic                                           | Actual            |
| ist    | ×Þ     | 1                          | Equals                                               | B.O.D. 5                                               | Use these values | Biochemical oxygen demand, standard<br>conditions | Actual            |
|        | ×h     | 1                          | Equals                                               | Beta, gross                                            | Use these values | Beta particle                                     | Actual            |
|        | ×      | 1                          | Equals                                               | Bicarbonate                                            | Use these values | Bicarbonate                                       | Calculated        |
|        | ×D     | 1                          | Equals                                               | C.O.D.                                                 | Use these values | Chemical oxygen demand                            | Actual            |
|        | ×D     | 1                          | Fouals                                               | Carb. BOD 5                                            | Use these values | Carbonaceous biochemical oxygen                   | Actual            |
| Detail |        | eristic Name<br>/alue Type | Equals<br>Use these elem<br>Biochemical or<br>Actual | B.O.D. 5 nent values  ygen demand, standard conditions |                  |                                                   |                   |

In WQX Web 2.6, translations include several new dimensions that can make them more complex to use. To help make translations more understandable, the translation details read like a sentence that describes how to find a match and what action to take when a match is found. For example, the translation above states the following:

When Column X equals "B.O.D. 5" -Then use these element values [for] -Characteristic Name: "Biochemical oxygen demand, standard conditions" -[and] Result Value Type: "Actual" -

Each translation maps an import column value to one or more element values (e.g. Characteristic Name and Result Value). When editing a translation, each element includes a menu to assist in setting its value. The menu is activated when you hover over the element name, as in the example below:

|                           | equals  B.O.D. 5                               |  |  |  |
|---------------------------|------------------------------------------------|--|--|--|
| Then*                     | Use these element values                       |  |  |  |
| Characteristic Name 🛛 🕨 🛛 | Biochemical oxygen demand, standard conditions |  |  |  |
| Result Value Type         | Pick a Result Value Type                       |  |  |  |
| Translation Notes         | Use value from column X of the import file     |  |  |  |

The menu is context-sensitive and will contain choices that are appropriate for a given column and element. For example, when you hover over the "Result Value Type" element, you are given the choice to *"Pick a Result Value Type"* or *"Use value from column X of the import file".* 

1. - If you select *"Pick a Result Value Type", then you will be provided a list of* values for Result Value Type:

| Search Ca                  | ncel                                                                                                    |
|----------------------------|----------------------------------------------------------------------------------------------------|
| Name                       | Description                                                                                                    |
| {none}                     |                                                                                                    |
| Actual                     | existing now; present; current:                                                                                                    |
| Blank Corrected<br>Calc    | The data were blank corrected using the recommended procedure detailed in the analytical method.                                                                                 |
| Calculated                 | To ascertain by computation or determined by mathematical calculation, evaluating, and reasoning.                                                                                |
| <u>Control</u><br>Adjusted | requirements are determined from the control test data                                                                                                    |
| Estimated                  | Approximation, educated guess, or projection of a quantity based on experience and/or information available at the time, and the cheapest (and least accurate) type of modeling. |

After clicking the link for a specific value, (e.g. "Actual"), that value will be filled in for you. -

| When Column X             | Equals B.O.D. 5                                |
|---------------------------|------------------------------------------------|
| Then*                     | Use these element values                       |
| Characteristic Name 💦 🕨 🕨 | Biochemical oxygen demand, standard conditions |
| Result Value Type 🔋 🕨 🕨   | Actual                                         |

You are allowed to type "Actual" directly into the text box, rather than picking from the list, but it is recommended that you use the menu to select a value from the list (to avoid using a value that is not valid).

2. - If you select "Use value from column X of the import file" (from the menu for Result Value Type), then "Actual" will be replaced by "[ Use value from column X of the import file]".

| When Column X           | Equals B.O.D. 5                                |
|-------------------------|------------------------------------------------|
| Then*                   | Use these element values 👻                     |
| Characteristic Name 💦 🔸 | Biochemical oxygen demand, standard conditions |
| Result Value Type 💦 🕨 🕨 | [ Use value from column X of the import file ] |

This menu choice is appropriate when you have a column that maps to more than one element (as in the example above) and you want one of those elements (e.g. Result Value Type) to its value from the actual value in the import file, rather than a specific value from the list. *The above scenario is, however, just to demonstrate this feature, and is not a likely scenario to be used.* 

Translations include a system-assigned priority to make it clear when one translation will have precedence over another.

|          | Priority | When Column N |    | Then             | Result Detection Condition         | Result Value  |
|----------|----------|---------------|----|------------------|------------------------------------|---------------|
| × 🗅      | 1        | Equals        | ND | Use these values | Not Detected                       |               |
| × 🗅      | 2        | Starts With   | <  | Use these values | Present Below Quantification Limit |               |
| <b>X</b> | 2        | Starts With   | >  | Use these values | Present Above Quantification Limit |               |
| ×D       | 4        | ls Not Blank  |    | Use these values |                                    | =@ImportValue |

The comparison type determines the translation's priority:

- Highest priority (1) is assigned to "Equals" and "Is Blank"
- Second priority (2) is assigned to "Starts With" and "Ends With"
- Third priority (3) is assigned to "Contains"
- Lowest priority (4) is assigned to "Is Not Blank"

#### 6.3 Translations can define when certain entities should be discarded

Occasionally you need to be able to discard an entire record in your import file. For example: you may wish to discard a Result whenever a dummy value (e.g. 999999) is used. Or you may have header information or other annotations on rows of your spreadsheet other than the top row(s). This new feature allows you to avoid errors when they are caused by data that you do not wish to import.

| When Column X     | Equals   Error   |
|-------------------|------------------|
| Then*             | Discard Result 🔹 |
| Translation Notes |                  |
|                   |                  |

#### 6.4 Expressions

When in "Expert Mode", translations can support a limited number of expressions for additional power and control. Expressions can be useful in certain specific situations where standard translations are insufficient. However, expressions are an advanced feature and are most appropriate for users who are very comfortable creating expressions is other tools, such as Microsoft Excel.

Expressions begin with "=" and then include one or more functions. For example, the following expression would remove the "<" sign from a value like "<0.025" and return only the numeric portion of the value:

=Substitute(@ImportValue, "<", "")

Note: A special token "@ImportValue" is used to reference the value from the current column of your import file. WQX Web does not currently support expressions that reference a value from another column. There is only support for a reference to the column which contains the translation expression.

The translation page includes an "Expression Builder" to assist with the creation of expressions. To open the Expression Builder, hover over the element you wish to edit (e.g. Activity Attachment Type) to activate the menu. Then select the menu option "Build or test an expression".

| ſ | When Column J :               | ls  | Not Blank 🔻                 |   |
|---|-------------------------------|-----|-----------------------------|---|
| l | Then:                         | U   | ise these element values    | • |
| l | Activity Attachment File Name | =   | @ImportValue                |   |
| I | Activity Attachment Type      | "Ռո | Build or test an expression |   |
|   |                               | U   | Use value from import file  |   |

The Expression Builder window will open. -

|           | ×         |
|-----------|-----------|
|           |           |
|           | ]         |
|           |           |
| OK Cancel |           |
|           | OK Cancel |

It can be helpful to test your expression against a specific import value to confirm that it works as expected. The snapshot below outlines the steps.

| ľ | Expression Builder                                          | x |
|---|-------------------------------------------------------------|---|
|   | Show the Quick Reference 🔽 Allow me to test this expression |   |
|   | When @ImportValue equals: QAPP.docx                         |   |
|   | Then this expression: =Split(@ImportValue, ".", 2)          |   |
|   | Will result in this Activity Attachment Type: docx 6        |   |

The following is an explanation for each step:

- 1. Check the box labeled "Allow me to test this expression",
- 2. A new text box will appear, where you can type an example value
- 3. Enter your expression
- 4. Then click the "Test" button
- 5. Your expression will be evaluated against the example value, that you provided, and the result will be displayed.

There is also a quick reference that you can view while creating your expression. Just check the box labeled "Show the Quick Reference". This will provide each function/expression that is supported, along with a brief description and an example of its use.

| Expression Builder                                                                                  |                          |                                   |          |
|----------------------------------------------------------------------------------------------------|--------------------------|-----------------------------------|----------|
| Show the Quick Reference 🖉 Allow me to test                                                         | this expression          |                                   |          |
| Expression                                                                                          |                          | Example                           |          |
| @ImportValue<br>A token used in any expression to represent the value from your import file         |                          | =@ImportValue                     | <u>^</u> |
| Concatenate(text1, text2,)<br>Joins several text strings into one text string                       |                          | =Concatenate(@ImportValue, " PM") |          |
| Left(text, num_chars)<br>Returns the specified number of characters from the start of a text string |                          | =Left(@ImportValue, 5)            |          |
| Mid(text, start_num, num_chars)<br>Returns the characters from the middle of a text :               | string, given a starting | =Mid(@ImportValue, 3, 5)          |          |
| When @ImportValue equals:                                                                           | QAPP.docx                |                                   |          |
| Then this expression: =Split(@ImportValue, ".                                                       |                          | ·, 2)                             | Test     |
| Will result in this Activity Attachment Type:                                                       | docx<br>OK               | Cancel                            | a        |

After clicking the OK button, your expression will be added to the translation, under the appropriate element (i.e. Activity Attachment Type)

| When Column J :               | Is Not Blank                 |
|-------------------------------|------------------------------|
| Then:                         | Use these element values     |
| Activity Attachment File Name | =@ImportValue                |
| Activity Attachment Type      | =Split(@ImportValue, ".", 2) |

Each translation includes an optional Translation Notes box. In cases where an expression is used, and may not be intuitive to read, it may be helpful to add notes.

| When Column J :                                                             |   | Is Not Blank 🔻               |  |
|-----------------------------------------------------------------------------|---|------------------------------|--|
| Then:                                                                       |   | Use these element values 👻   |  |
| Activity Attachment File Name                                               | • | =@ImportValue                |  |
| Activity Attachment Type                                                    |   | =Split(@ImportValue, ".", 2) |  |
| Translation Notes                                                           |   |                              |  |
| Get the file extension from the file name and use it as the Attachment Type |   |                              |  |
|                                                                             |   |                              |  |

Here are some of the possibilities available with expressions:

• Get the file extension (e.g. "docx") from a file name for an attachment and use it as the Attachment Type.

For Example, if your imported value was: "Qapp.docx", then the following translation would result in the following element values.

| Translat             | Element Value (outcome)      |           |
|----------------------|------------------------------|-----------|
| When Column          | Is Not Blank                 |           |
| Then                 | Use these element values     |           |
| Attachment File Name | =@ImportValue                | Qapp.docx |
| Attachment Type      | =Split(@ImportValue, ".", 2) | docx      |

• Split an Analytical Method ID and Context that are stored in single column in your import file. For Example, if your imported value was: "ASTM D1886(C)", then the following translation would result in the following element values.

| Translat                         | Element Value (outcome)      |          |
|----------------------------------|------------------------------|----------|
| When Column                      | Is Not Blank                 |          |
| Then                             | Use these element values     |          |
| Result Analytical Method Context | =Split(@ImportValue, " ", 1) | ASTM     |
| Result Analytical Method ID      | =Split(@ImportValue, " ", 2) | D1886(C) |

• Derive an Activity Group Type based on the starting letters in the Activity Group ID.

For Example, if your imported value was: "QC-20160504ML35", then the following translation would result in the following element values.

| Translat            | Element Value (outcome)  |                 |
|---------------------|--------------------------|-----------------|
| When Column         | Starts With QC           |                 |
| Then                | Use these element values |                 |
| Activity Group ID   | =@ImportValue            | QC-20160504ML35 |
| Activity Group Type | QC Sample                | QC Sample       |

• Convert a Result Value that starts with "<" to an appropriate Detection Condition and Detection Limit

For Example, if your imported value was: "<0.025", then the following translation would result in the following element values.

| Tr                           | Element Value (outcome)            |                                       |
|------------------------------|------------------------------------|---------------------------------------|
| When Column                  | Begins With <                      |                                       |
| Then                         | Use these element values           |                                       |
| Result Value                 | [Blank]                            |                                       |
| Result Detection Condition   | Present Below Quantification Limit | Present Below Quantification<br>Limit |
| Result Detection Limit Type  | Lower Quantitation Limit           | Lower Quantitation Limit              |
| Result Detection Limit Value | =Substitute(@ImportValue, "<", "") | 0.025                                 |

Note: If you enable the option (on an import configuration) to "Generate Detection Condition and Limits from Result Value", then it is unnecessary to create a translation like the one above. The conversion will be handled automatically by WQX Web.

## 6.5 "Copy Translation" button

The Translations Page includes a new "Copy" button, which will create a duplicate copy of a translation. This is useful when you wish to create a new translation that is similar to an existing one.

|     | Priority | When Column N |    |
|-----|----------|---------------|----|
| X 🗅 | 1        | Equals        | ND |
| X   | 2        | Starts With   | <  |